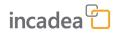

# User Scenario Documentation

Edition 1, February 28, 2021

# incadea Automotive365 Accounting

1.0.0.0

The data provided in this document is for information purposes only. While every care has been taken to compile the information,  $\textcircled$  incadea GmbH cannot be held responsible for any loss, damage or inconvenience, however caused, as a result of any omission, error or inaccuracy within these pages. Nothing in this documentation is intended to form part of a legally binding agreement with us. It must be noted that all other product names mentioned are the trademarks of their respective owners. This publication is protected by copyright law. Whether whole or part of this document, it may not be directed at or intended for further publication or distribution through any broadcasting media or in any form and in any jurisdiction, where doing so can result in contravention of any applicable laws or regulations. Further reproduction of this document requires prior consent of  $\textcircled$  incadea GmbH.  $\textcircled$  2021

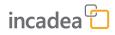

# **Table of contents**

| 1 | Preface                       | 5  |
|---|-------------------------------|----|
|   | 1.1 Contact Data & Disclaimer | 5  |
|   | 1.2 Symbols and Conventions   | 5  |
| 2 | Setup                         | 7  |
| 3 | Workflows                     | 9  |
| 4 | Reports                       | 17 |
| 5 | Index                         | 23 |

blank page

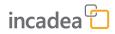

## **1** Preface

### 1.1 Contact Data & Disclaimer

In case of questions contact: incadea GmbH St.-Martin-Straße 61 81669 Munich | Germany Phone: +49 89 69338-222 Email: <u>support@incadea.com</u>

**Disclaimer** This documentation does not replace the existing Microsoft Dynamics<sup>™</sup> 365 Business Central. It describes extensions to the standard modules and new modules of **incadea Automotive365 Accounting** and their functionality.

### **1.2 Symbols and Conventions**

```
Note
```

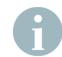

This symbol means note and marks special and additional information and hints. Text is formatted in italics.

Caution

#### CAUTION!

*This symbol means caution and warns of possible problems. Text is formatted in italics.* 

| GUI Elements | All GUI elements are formatted <b>like this text</b> .<br>Example: The <b>Customer Card</b> opens.                                                                                   |
|--------------|----------------------------------------------------------------------------------------------------|
| Keys         | All keys are formatted <b>[like this text]</b> .<br>Keys are used whenever you have to press a certain key on your key-<br>board.<br>Example: Press <b>[F5]</b> to refresh the page. |
| User Input   | User input is formatted "like this text".<br>Example: Type in the customer's last name, e.g. "Smith".                                                                                |
| Code         | Program code is formatted <like text="" this="">.<br/>Example: The parameters of the Job Line in trigger <onprereport> are now used in the report.</onprereport></like>              |

blank page

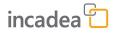

# 2 Setup

How to set up incadea Automotive365 Accounting

- **1.** Install the app from <u>https://appsource.microsoft.com</u>
- **2.** Run the RapidStart-Package (delivered separately)
- **3.** Search for **Auto365 Integration Setup**.
  - $\Rightarrow$  The setup page for the app opens.

| Auto365 Integrati                    | I                     |          |
|--------------------------------------|-----------------------|----------|
| ➔ Job Queue Entries                  |                       |          |
| General                              |                       |          |
| Sales Integration Enab               | Brand Dimension       | BRAND    |
| Sales Channel Dimensi SALESCHANNEL   | Vehicle Dimension     | VEHICLES |
| Department Dimension · · · ABTEILUNG | Automatically Proces  | ss •     |
|                                      | Vehicle Integration E | ēn 💶 🔍   |
| Connection                           |                       |          |

- Fig. 1: Auto365 Integration Setup Page
- **4.** Activate Sales Integration Enabled.

By activating this field you also enable the link to the **Connection** for the Sales Documents integrations and setup synchronization.

- **5.** Select "Saleschannel" for the field Sales Channel Dimension.
- **6.** Select "Abteilung" for the field **Department Dimension**.
- **7.** Select "Brand" for the field Brand Dimension.
- **8.** Select "Vehicles" for the field Vehicle Dimension.
- **9.** Activate **Automatically Process Sales Documents**. By activating this field imported invoices and credit memos are created and posted.
- **10** Activate Vehicle Integration Enabled.

By activating this field vehicles, which are involved in a posted document, are automatically created.

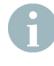

The values, which you have to select for step 4-7 are only example ones. You can select any Dimension Code you want to, since there is no "pre-defined" value to select. But you have to make sure, that each field is assigned to a unique Dimension Code. As for the **Connection** FastTab, enter the following information (this connection setup is also used for pushing the setup tables):

#### CAUTION!

The information for **Connection** has to be entered by a e.g. system administrator, since this information is more technical.

- **1.** In the field **Base URI** enter the URL for the Connection link, e.g. <u>http://www.incadea-url.com</u>.
- **2.** In the field **Producer Topic** enter the respective value, e.g. producer\_topic.
- **3.** In the field **Consumer Topic** enter the respective value, e.g. consumer\_topic.

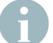

#### Job Queue Entries

When **Automatically Process Sales Documents** is enabled, a new job queue is created in order to process the pending records (Codeunit 70675576 INCA Auto365 Sales Doc Mgmt.).

When **Sales Integration Enabled** is activated, the system verifies that both Base URL and Consumer Topic fields are not empty and creates a new job queue in order to periodically exchange data (Codeunit 70675577 INCA Auto365 Sales Data Integr.).

When **Vehicle Integration Enabled** is activated, there is also a job queue created, which is responsible for creating a vehicle entry and vehicle ledger entries (Codeunit 70675580 INCA365 Vehicle Management).

You can check these job queue entries by clicking on **Job Queue Entries** on the setup page.

2 X

# **3 Workflows**

**Role Centers** 

incadea Automotive365 Accounting comes with two Role Centers:

- Auto365 Accountant and
- Auto365 Manager.

You can select the Role Center by clicking on **Settings**  $\rightarrow$  **My Settings**. For the field **Role Center** select one of the mentioned above.

Edit - My Settings

| Role                                            | Auto365 Accountant                      |  |
|-------------------------------------------------|-----------------------------------------|--|
| Company                                         | CRONUS DE                               |  |
| Work Date · · · · · · · · · · · · · · · · · · · | 12.04.2021                              |  |
| Region                                          | German (Austria)                        |  |
| Language · · · · · · · · · · · · · · · · · · ·  | English (United States)                 |  |
| Time Zone                                       | (UTC+01:00) Amsterdam, Berlin, Bern, Ro |  |
| Notifications                                   | Change when I receive notifications.    |  |
| V I                                             | ,                                       |  |

Your last sign in was on 23.02.21 07:14.

|               |                                            | ок | Cancel |
|---------------|--------------------------------------------|----|--------|
| Fig. 2        | 2: My Settings - Role Center Selection     |    |        |
| Availa        | able Roles $  \ \mathcal{P} \lor \ \cdots$ |    | ~ ×    |
|               | Display Name                               |    |        |
| $\rightarrow$ | Auto365 Accountant                         |    | : ^    |
|               | Auto365 Manager                            |    |        |

Fig. 3: Role Center Selection - Available Roles

|                     | Setup ~                 |                    | ts                            |                          |                 |           |
|---------------------|-------------------------|--------------------|-------------------------------|--------------------------|-----------------|-----------|
| Headline            | l morn<br>!             | ing,               |                               |                          | Actions > Setup | > Reports |
| Activities          |                         |                    |                               |                          |                 |           |
| Imported Auto36     | 5 Sales Documents       |                    | Posted Auto365 Sa             | les Document             |                 |           |
| Pending<br>Invoices | Pending Credit<br>Memos | Error<br>Documents | Posted Sales<br>Invoices<br>9 | Posted Sales Cr<br>Memos |                 |           |

Fig. 4: Role Center Page

Importing Sales Invoices/Credit Memos to Automotive365 Accounting App The import of sales invoices/credit memos is triggered by incadea Connection, if you have **Enabled** the **Sales Integration** in the Setup. You can see the number of imported sales documents on the Role Center page.

| CRONUS DE Setup - E                            |                   |
|------------------------------------------------|-------------------|
| Vehicles Analysis View Auto365 Sales Documents |                   |
| Headline                                       | Actions           |
| Good morning,                                  | > Setup > Reports |
|                                                |                   |

Activities

| nported Auto3 | 65 Sales Documents | Posted Auto365 Sales Document |              |                 |  |
|---------------|--------------------|-------------------------------|--------------|-----------------|--|
| Pending       | Pending Credit     | Error                         | Posted Sales | Posted Sales Cr |  |
| Invoices      | Memos              | Documents                     | Invoices     | Memos           |  |
| 1             | 1                  | 1                             | O            |                 |  |

Fig. 5: Imported Sales Docs on Role Center

**1.** Click on one Cue to see the entries of the imported sales documents, e.g. pending invoices.

⇒ Page **Pending Invoices opens**.

| 🔎 Sei                   | arch Mar | nage 🔹 i | Process Sales Documen | t 🗟 Show Doe  | ument E    | Test XML Port | 🗙 Test Delete | 🐺 Test Ser | nd Message | 8 Test Send Error | test Vehicle Creation | Page Mo     | re options                  |            | 7          |
|-------------------------|----------|----------|-----------------------|---------------|------------|---------------|---------------|------------|------------|-------------------|-----------------------|-------------|-----------------------------|------------|------------|
| Docume<br>Type <b>T</b> | nt       | Documer  | it No. Date           | Sales Channel | Customer N | o. Customer   | Neme          | Sta        | atus 🔻     | Branch            | Currency Code         | Total Amoun | Total Amount Incl.<br>t Tax | VIN        | Brand Code |
| Invoice                 |          |          | 17.02.2021            | SALESCHANN    | 30000      | School o      | f Fine Art    | Cr         | reated     | BRANCH 1          | CHF                   | 4 425.1     | 5 5 310,18                  | 3AVZV8104D | BMW        |
| Invoice                 |          |          | 17.02.2021            | SALESCHANN.   | 30000      | School o      | f Fine Art    | Cr         | reated     | BRANCH 1          | CHF                   | 4 425,1     | 5 5 3 10,20                 | 3AVZV8104D | BMW        |
| Invoice                 |          |          | 18.02.2021            | EXSERVICE     | D00010     | Ole Tator     |               | Cr         | reated     | B2                | USD                   | 304.4       | 7 358.52                    | 3AVZV8104D | . BMW      |

*Fig. 6: Page Pending Invoices* 

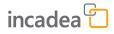

|               |              | Invoice the | document opens s | 0 |
|---------------|--------------|-------------|------------------|---|
| you can check | the details: |             |                  |   |

| Process Sales Document   | nt 🖸 Show Document       | More options |                       |            |          |   |
|--------------------------|--------------------------|--------------|-----------------------|------------|----------|---|
| Document Type            | Invoice                  | Branch       | ۱                     | BRANCH 1   |          |   |
| Document No. · · · · · · |                          | Currer       | ncy Code              | CHF        |          |   |
| Customer No.             | 30000                    | Depar        | tment · · · · · · · · | ADM        |          |   |
| Customer Name            | School of Fine Art       | Salesp       | erson · · · · · · · · | THV        |          |   |
| Sales Channel            | SALESCHANNEL             | Refere       | nce · · · · · · · · · | REFERENCE  |          |   |
| Status                   | Created                  |              |                       |            |          |   |
| Lines Manage             | Description              | Quantity     | Unit Price            | Discount % | Amount   | Б |
| → <u>1906-S</u>          | ATHENS Schubladenelement | 1,00         | 4 916,83              | 10,00      | 4 425,15 | B |
|                          |                          |              |                       |            |          |   |
| <                        |                          |              |                       |            |          |   |
| Taxes >                  |                          |              |                       |            |          |   |
|                          |                          |              |                       |            |          |   |

- Fig. 7: Invoice Details
- **3.** If you have set up, to automatically process sales documents, no further action is required on this page. The documents are scheduled automatically to be posted.
- **4.** If you don't have enabled this function, you can select a document and click on **Process Sales Document**, to trigger the posting process. The system only created the sales invoices/credit memos but the user needs to manually trigger the posting.

This procedure is the same for **Pending Credit Memos**.

The cue **Error Documents** opens a view, where all documents are stored which have an error somewhere (e.g. Unknown Customer No.)

| ← | Error Documents  | s   Work Da | te: 12.04.2021   |                |          |                 |               |                       |                 |                           |         |                     |        |             |            | ≓ <i>*</i> |
|---|------------------|-------------|------------------|----------------|----------|-----------------|---------------|-----------------------|-----------------|---------------------------|---------|---------------------|--------|-------------|------------|------------|
|   | ₽ Search N       | fanage      | Process Sales Do | ument 🔀 Show D | locument | 🗄 Test XML Port | 🗙 Test Delete | No. Test Send Message | Test Send Error | are Test Vehicle Creation | Page    | More options        |        |             | ۲          | 7 ≡        |
|   | Document<br>Type | Deci        | ament No. Date   | Sales Channel  | Custome  | r No. Customer  | lame          | Status 🖤              | Branch          | Currency Code             | Total A | Total Amor<br>mount |        | VIN         | Brand Code |            |
|   | Invoice          | 1           | 17.02.2          | 21 SALESCHAN   | UNKNO    | WN School of    | Fine Art      | Error                 | BRANCH 1        | CHF                       | 4.4     | 25.15 5             | 310,18 | 3AVZV8104D. | . BMW      |            |

Fig. 8: Page Error Documents

Check PostedOn the Role Center, you have 2 cues, where you can check (1) PostedSales DocumentsSales Invoices and (2) Posted Sales Credit Memos.

| CRONUS DE Setup $\lor$ E                       |         |           |
|------------------------------------------------|---------|-----------|
| Vehicles Analysis View Auto365 Sales Documents |         |           |
| Headline                                       | Actions |           |
| Good morning,<br>!                             | > Setup | > Reports |

#### Activities

| mported Auto365 Sales Document | S         | Posted Auto365 S | ales Document   |
|--------------------------------|-----------|------------------|-----------------|
| Pending Pending Creding Memos  | t Error   | Posted Sales     | Posted Sales Cr |
|                                | Documents | Invoices         | Memos           |
|                                |           | 9                |                 |

#### Fig. 9: Posted Auto365 Sales Documents

- **1.** Click on one cue, to open the respective page (e.g. Posted Sales Invoices).
  - ⇒ The page **Posted Sales Invoices** opens.

| ₽ Search                  | Manag | e 🔹 Process  | Sales Document | C Show Do     | oument 🖪 Te  | st XML Port | × Test Delete | Test Send Message | Test Send Error | 🝓 Test Vehicle Creation | Page More    | options                   |             | 2          | Y |
|---------------------------|-------|--------------|----------------|---------------|--------------|-------------|---------------|-------------------|-----------------|-------------------------|--------------|---------------------------|-------------|------------|---|
| Document<br>Type <b>T</b> |       | Document No. | Date           | Sales Channel | Customer No. | Customer    | Name          | Status 🐨          | Branch          | Currency Code           | Total Amount | Total Amount Incl.<br>Tax | VIN         | Brand Code |   |
| Invoice                   |       | 103263       | 17.02.2021     | SALESCHANN.   | . D00060     | Peter Pap   |               | Posted            | BRANCH 1        | -                       | 3 687.63     | 4 425.15                  | 3AVZV8104D  | BMW        |   |
| Invoice                   |       | 103260       | 18.02.2021     | SALESCHANN.   | . 30000      | School of   | Fine Art      | Posted            | BRANCH 1        | CHF                     | 4 425,15     | 5 310,18                  | 11EZV8104D  | BMW        |   |
| Invoice                   |       | 103262       | 17.02.2021     | SALESCHANN.   | D00060       | Peter Pap   |               | Posted            | BRANCH 1        | -                       | 3 687,63     | 4 425,15                  | 3AVZV8104D. | BMW        |   |
| Invoice                   |       | 103257       | 18.02.2021     | SALESCHANN.   | . 30000      | School of   | Fine Art      | Posted            | BRANCH 1        | CHF                     | 4 425.15     | 5 310.18                  | 2ZEZV8104D  | BMW        |   |
| Invoice                   |       | 103253       | 17.02.2021     | SALESCHANN.   | . 30000      | School of   | Fine Art      | Posted            | BRANCH 1        | CHF                     | 4 425,15     | 5 310.18                  | 3AVZV8104D  | BMW        |   |
| Invoice                   |       | 103256       | 18.02.2021     | SALESCHANN.   | . 30000      | School of   | Fine Art      | Posted            | BRANCH 1        | CHF                     | 4 425,15     | 5 310,18                  | 2ZEZV8104D  | BMW        |   |
| Invoice                   |       | 103255       | 17.02.2021     | SALESCHANN.   | . 30000      | School of   | Fine Art      | Posted            | BRANCH 1        | CHF                     | 4 516.60     | 4 516.60                  | 4AVZV8104D  | BMW        |   |
| Invoice                   |       | 103258       | 18.02.2021     | EXSERVICE     | D00010       | Ole Tator   |               | Posted            | B2              | USD                     | 251.82       | 302,18                    | 3AVZV8104D  | BMW        |   |
| Invoice                   |       | 103261       | 18.02.2021     | EXSERVICE     | D00060       | Peter Pap   |               | Posted            | BRANCH 1        | -                       | 304,47       | 358,52                    | 6AVZV8104D  | BMW        |   |
|                           |       |              |                |               |              |             |               |                   |                 |                         |              |                           |             |            |   |

Fig. 10: Page Posted Invoices

⇒ On this page you see all invoices, where the posting process is complete. The same view is available for **Posted Sales Credit Memos**.

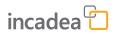

# **2.** If you select one line and click on **Show Document** the document opens.

| Manage Process Inv                            | voice Corre    | ct Print/     | Send N | lavigate Page More o                         | otions        |                         | (i      |
|-----------------------------------------------|----------------|---------------|--------|----------------------------------------------|---------------|-------------------------|---------|
| General                                       |                |               |        |                                              |               | Sho                     | ow more |
| No                                            | 103279         |               |        | Due Date                                     | 28.02.2021    |                         |         |
| Customer · · · · · · · · ·                    | School of Fine | e Art         |        | Quote No.                                    |               |                         |         |
| Contact · · · · · · · · · · · · · · · · · · · | Meagan Bond    | b             |        | Order No.                                    |               |                         |         |
| Posting Date                                  | 17.02.2021     |               |        | Closed · · · · · · · · · · · · · · · · · · · |               |                         |         |
|                                               |                |               |        |                                              |               |                         |         |
| Lines Manage                                  | More optior    | 15            |        |                                              |               |                         | 63      |
|                                               |                |               |        |                                              |               |                         |         |
| Туре                                          |                | No.           | Des    | cription                                     | Quantity      | Unit of<br>Measure Code | Ur      |
|                                               | :              |               |        | cription<br>HENS Schubladenelement           | Quantity<br>1 |                         |         |
| Туре                                          |                | No.           |        | •                                            | - /           | Measure Code            |         |
| Туре                                          |                | No.           |        | •                                            | - /           | Measure Code            |         |
| Type<br>→ <u>Item</u>                         |                | No.           |        | •                                            | - /           | Measure Code            | Ur      |
| Type<br>→ <u>Item</u>                         |                | No.           |        | •                                            | - /           | Measure Code<br>STÜCK   | Ur      |
| Type<br>→ <u>Item</u>                         |                | No.<br>1906-S | ATI    | HENS Schubladenelement                       | - /           | Measure Code<br>STÜCK   | Ur<br>> |

Fig. 11: Posted Sales Invoice - Show Document

# **3.** If you click on **Document Type Invoice** on the list page, the invoice also opens:

| ume  | nt 🖸 Show Document       | More options                                                                              |                                                                                                    |                                                                                                    |                                                                                                    |                                                                                                    |
|------|--------------------------|-------------------------------------------------------------------------------------------|----------------------------------------------------------------------------------------------------|----------------------------------------------------------------------------------------------------|----------------------------------------------------------------------------------------------------|----------------------------------------------------------------------------------------------------|
|      |                          |                                                                                           |                                                                                                    |                                                                                                    |                                                                                                    |                                                                                                    |
|      | Invoice                  | Branch                                                                                    | 1 · · · · · · · · · · · · · · ·                                                                                                    | BRANCH 1                                                                                                    |                                                                                                    |                                                                                                    |
|      | 103279                   | Currer                                                                                    | ncy Code                                                                                                    | CHF                                                                                                    |                                                                                                    |                                                                                                    |
|      | 30000                    | Depar                                                                                     | tment · · · · · ·                                                                                                    | ADM                                                                                                    |                                                                                                    |                                                                                                    |
|      | School of Fine Art       | Salesp                                                                                    | erson · · · · · ·                                                                                                    | THV                                                                                                    |                                                                                                    |                                                                                                    |
|      | SALESCHANNEL             | Refere                                                                                    | nce                                                                                                    | REFERENCE                                                                                                    |                                                                                                    |                                                                                                    |
|      | Posted                   |                                                                                           |                                                                                                    |                                                                                                    |                                                                                                    |                                                                                                    |
|      |                          |                                                                                           |                                                                                                    |                                                                                                    |                                                                                                    |                                                                                                    |
| nage |                          |                                                                                           |                                                                                                    |                                                                                                    |                                                                                                    | E                                                                                                    |
|      | Description              | Quantity                                                                                  | Unit Price                                                                                                    | Discount %                                                                                                    | Amount                                                                                                    | Br                                                                                                    |
| ÷    | ATHENS Schubladenelement | 1,00                                                                                      | 5 310,18                                                                                                    | 0,00                                                                                                    | 4 425,13                                                                                                    | В                                                                                                    |
|      |                          |                                                                                           |                                                                                                    |                                                                                                    |                                                                                                    |                                                                                                    |
|      |                          |                                                                                           |                                                                                                    |                                                                                                    |                                                                                                    |                                                                                                    |
|      |                          | Invoice       103279       30000       School of Fine Art       SALESCHANNEL       Posted | Invoice     Branch       103279     Currer       30000     Depar       School of Fine Art     Salesp       SALESCHANNEL     Reference       Posted     Outputty | Invoice     Branch       103279     Currency Code       30000     Department       School of Fine Art     Salesperson       SALESCHANNEL     Reference       Posted     Interference | Invoice     Branch     BRANCH 1       103279     CHF       30000     Department     ADM       School of Fine Art     Salesperson     THV       SALESCHANNEL     Reference     REFERENCE       Posted     Departity     Unit Price | Invoice     Branch     BRANCH 1       103279     Currency Code     CHF       30000     Department     ADM       School of Fine Art     Salesperson     THV       SALESCHANNEL     Reference     REFERENCE       Posted     Posted     Amount |

Fig. 12: Posted Invoice

# **Vehicles** Once a sales document is posted, a **Vehicle Card** is automatically created, if the vehicle integration is enabled in the setup and the respective job queue entries exists.

|                     | Setup∨<br>sis View Auto36 | ≡<br>55 Sales Documents |                          |                          |         |           |
|---------------------|---------------------------|-------------------------|--------------------------|--------------------------|---------|-----------|
| Headline            |                           |                         |                          |                          | Actions |           |
| Good                | morni                     | ng,                     |                          |                          | > Setup | > Reports |
|                     | 1                         | <u> </u>                |                          |                          |         |           |
|                     |                           |                         |                          |                          |         |           |
| Activities          |                           |                         |                          |                          |         |           |
| Imported Auto365    | Sales Documents           |                         | Posted Auto365 Sal       | es Document              |         |           |
| Pending<br>Invoices | Pending Credit<br>Memos   | Error<br>Documents      | Posted Sales<br>Invoices | Posted Sales Cr<br>Memos |         |           |
| 1                   | 1                         | 1                       | 9                        | 4                        |         |           |
| >                   | >                         | >                       | >                        | <u>→</u>                 |         |           |

Fig. 13: Vehicles on Role Center

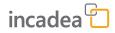

#### **1.** Click on **Vehicles** on the Role Center Page.

#### $\Rightarrow$ The **Vehicles** page opens.

| CRONUS DE Setu                    | ab∧   ≡        |                |            |                   |                |                        |        |         |
|-----------------------------------|----------------|----------------|------------|-------------------|----------------|------------------------|--------|---------|
| Vehicles: All $\lor$ $\mid$ $ ho$ | Search Vehicle | ✓ More options |            |                   |                |                        | \      |         |
| Identification Code 1             | License No.    | Brand Code     | Model Code | Model Description | Model Year Ini | tial Registration Date | Mi     | lileage |
| 11EZV8104DRA29633                 | AAA 4325       | BMW            | CC81       | X6 xDrive35i      | 2015 12        | 2.02.2015              | 12     | 20,00   |
| 122AV8104DRA29638                 | ABC 8999       | BMW            | ZV83       | X6 xDrive35i      | 2017 13        | 2.02.2015              | 8      | 80,00   |
| 222AV8104DRA29638                 | ABC 9999       | BMW            | ZV83       | X6 xDrive35i      | 2017 1         | 2.02.2015              | 8      | 80.00   |
| 2ZEZV8104DRA29633                 | AAA 4325       | BMW            | AB81       | X6 xDrive35i      | 2015 12        | 2.02.2015              | 12     | 20,00   |
| 321ZV8104DRA29633                 | ABC 4325       | BMW            | ZV81       | X6 xDrive35i      | 2015 1         | 2.02.2015              | 8      | 80.00   |
| 3AVZV8104DRA29621                 | M-SO 288       | BMW            | ZV81       | X5 xDrive50i      | 2011 25        | 9.08.2011              | 67 99  | 98,00   |
| 3AVZV8104DRA29632                 | M-LL 380       | BMW            | ZV81       | X5 xDrive50i      | 2014 11        | 3.09.2014              | 120 22 | 25.00   |
| 3AVZV8104DRA29633                 | RRT 4325       | BMW            | ZV81       | X6 xDrive35i      | 2015 12        | 2.02.2015              | 8      | 80,00   |
| 4AVZV8104DRA29633                 | RRT 4325       | BMW            | BV81       | X7 xDrive35i      | 2015 12        | 2.02.2015              | 8      | 80,00   |
| 55VZV8104DRA29633                 | KKK 4325       | BMW            | AC81       | X6 xDrive35i      | 2015 12        | 2.02.2015              | 8      | 80.00   |
| 6AVZV8104DRA29632                 | XXE 380        | BMW            | ZV81       | X5 xDrive50i      | 2014 1         | 3.09.2014              | 120 22 | 25,00   |
| 913KL8104DRA29634                 | RRT 4325       | BMW1           | AC82       | X6 xDrive35i      | 2015 1         | 2.02.2015              | 8      | 80.00   |
| 999ZV8104DRA29633                 | KKK 4325       | BMW            | AC81       | X6 xDrive35i      | 2015 12        | 2.02.2015              | 8      | 80,00   |
| 9KLOV8104DRA29633                 | RRT 4325       | BMW            | AC82       | X6 xDrive35i      | 2015 12        | 2.02.2015              | 8      | 80.00   |

#### Fig. 14: Vehicles Page

- **2.** To see details of one vehicle, click on the **Identification Code** of the respective vehicle.
  - $\Rightarrow$  The **Vehicle Card** opens.

| Vehicle More opti               | ons               |        |                                            |              |
|---------------------------------|-------------------|--------|--------------------------------------------|--------------|
| General                         |                   |        |                                            |              |
| Identification Code             | 2ZEZV8104DRA29633 |        | Model                                      |              |
| License No.                     | AAA 4325          |        | Code                                       | AB81         |
| Brand Code                      | BMW               |        | Description                                | X6 xDrive35i |
| Initial Registration Date       | 12.02.2015        |        | Line · · · · · · · · · · · · · · · · · · · |              |
| Mileage · · · · · · · · · · · · |                   | 120,00 | Generation                                 |              |
|                                 |                   |        | Variant                                    |              |
|                                 |                   |        | Year                                       | 2            |
|                                 |                   |        |                                            |              |
| Customers                       |                   |        |                                            |              |
|                                 |                   |        |                                            |              |

- Fig. 15: Vehicle Card
  - ⇒ Here you find all information related to the vehicle (e.g. Owner, License No., Brand, etc.)

3. To see, which ledger entries are created for the selected vehicle click on Vehicle → Vehicle Ledger Entries

| ~ | Vehide Ledger Entrie       | es | Work Date: 12.04.2 | 021             |              |               |           |        |               |      |              |               |                                |           |          |
|---|----------------------------|----|--------------------|-----------------|--------------|---------------|-----------|--------|---------------|------|--------------|---------------|--------------------------------|-----------|----------|
|   | , <sup>©</sup> Search Line |    | Page More          | options         |              |               |           |        |               |      |              |               |                                |           | ∀ ≡      |
|   | Entry No.                  |    | Customer No.       | Department Code | Document No. | Document Type | Item Type | Line N | Location Code | No.  | Posting Date | Sales Channel | Vehicle<br>Identification Code | Amount    | Quantity |
|   | 90                         |    | 30000              | ADM             | 103260       | Sales Invoice | Inventory | 1000   | D             | 1906 | S 18.02.202  | SALESCHANNEL  | 11EZV8104DRA                   | -3 724,45 | 1.00     |
|   |                            |    |                    |                 |              |               |           |        |               |      |              |               |                                |           |          |

Fig. 16: Vehicle Ledger Entries

#### Auto365 Documents Overview

#### \_\_\_\_ Click on **Auto365 Documents** on the Role Center page.

| CRONUS DE     Setup <     =       Vehicles     Analysis View     Auto365 Sales Documents |                     |
|------------------------------------------------------------------------------------------|---------------------|
| Good morning,<br>!                                                                       | Actions Setup Setup |

#### Activities

| Imported Auto3      | 65 Sales Documents           |                         | Posted Auto365 S              | ales Document                 |
|---------------------|------------------------------|-------------------------|-------------------------------|-------------------------------|
| Pending<br>Invoices | Pending Credit<br>Memos<br>1 | Error<br>Documents<br>1 | Posted Sales<br>Invoices<br>9 | Posted Sales Cr<br>Memos<br>4 |
| >                   | - <del>``</del>              | >                       | >                             | · · ·                         |

#### Fig. 17: Auto365 Sales Documents on Role Center

⇒ The **Auto365 Documents** page opens.

| uto365 Sales D  | ocuments: Al    | i∽   ,2:   | Search 🔋 De      | lete 🖃 Proce | ss Sales Document  | C Show Document | Test XML Port | 🗙 Test Delete 🛛 🔯 Test S | end Message 🛛 😵 | Test Send Error           | ··· 🛛 🛛   | = e       |
|-----------------|-----------------|------------|------------------|--------------|--------------------|-----------------|---------------|--------------------------|-----------------|---------------------------|-----------|-----------|
| locument<br>ype | Document<br>No. | Date       | Sales<br>Channel | Customer No. | Customer Name      | Status          | Branch        | Currency Code            | Total Amount    | Total Amount<br>Incl. Tax | VIN       | Brand Cod |
| nvoice          | 1               | 17.02.2021 | SALESCHAN        | 30000        | School of Fine Art | Created         | BRANCH 1      | CHF                      | 4 425,15        | 5 310,20                  | 3AVZV8104 | BMW       |
| nvoice          | 103279          | 17.02.2021 | SALESCHAN        | 30000        | School of Fine Art | Posted          | BRANCH 1      | CHF                      | 4 425.13        | 5 310,18                  | 3AVZV8104 | BMW-M     |
| nvoice          | 103288          | 22.02.2021 | SALESCHAN        | D00060       | Peter Pap          | Posted          | BRANCH 1      | CHF                      | 4 425,15        | 5 265,93                  | 9KLOV8104 | BMW       |
| nvoice          | 103283          | 22.02.2021 | SALESCHAN        | D00060       | Peter Pap          | Posted          | BRANCH 1      | CHF                      | 4 425,15        | 5 310,18                  | 9KLOV8104 | BMW       |
| Credit Memo     |                 | 17.02.2021 | SALESCHAN        | 30000        | School of Fine Art | Created         | BRANCH 1      | CHF                      | 4 425,15        | 5 310,18                  | 3AVZV8104 | BMW       |
| Credit Memo     | 104016          | 17.02.2021 | SALESCHAN        | 30000        | School of Fine Art | Posted          | BRANCH 1      | CHF                      | 4 425.15        | 5 310.18                  | 3AVZV8104 | BMW       |
| nvoice          | 103258          | 18.02.2021 | EXSERVICE        | D00010       | Ole Tator          | Posted          | B2            | USD                      | 251,82          | 302,18                    | 3AVZV8104 | BMW       |
| nvoice          |                 | 17.02.2021 | SALESCHAN        | UNKNOWN      | School of Fine Art | Error           | BRANCH 1      | CHF                      | 4 425,15        | 5 310,18                  | 3AVZV8104 | BMW       |
| nvoice          | 103272          | 18.02.2021 | EXSERVICE        | D00010       | Ole Tator          | Posted          | B2            | USD                      | 304,47          | 358.52                    | 3AVZV8104 | BMW       |
| nvoice          | 103261          | 18.02.2021 | EXSERVICE        | D00060       | Peter Pap          | Posted          | BRANCH 1      | -                        | 304,47          | 358,52                    | 6AVZV8104 | BMW       |
| nvoice          | 103271          | 18.02.2021 | EXSERVICE        | D00010       | Ole Tator          | Posted          | B2            | USD                      | 304,47          | 358,52                    | 3AVZV8104 | BMW       |
| Credit Memo     | 104018          | 18.02.2021 | EXSERVICE        | D00060       | Peter Pap          | Posted          | Branch 1      | USD                      | 251.82          | 299.67                    | 3AVZV8104 | BMW       |
| Credit Memo     | 104019          | 18.02.2021 | EXSERVICE        | D00060       | Peter Pap          | Posted          | Branch 1      | USD                      | 251,82          | 299,67                    | 3AVZV8104 | BMW       |
| Credit Memo     | 104017          | 18.02.2021 | EXSERVICE        | D00060       | Peter Pap          | Posted          | Branch 1      | USD                      | 251,82          | 299,67                    | 3AVZV8104 | BMW       |
| nvoice          | 103291          | 18.02.2021 | EXSERVICE        | D00060       | Peter Pap          | Posted          | Branch 1      | USD                      | 251,82          | 299,67                    | 3AVZV8104 | BMW       |

#### Fig. 18: Auto365 Sales Documents

In this view, all Sales Documents (Invoices and Credit Memos) are shown.

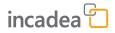

# 4 Reports

**Analysis View** 

**incadea Automotive365 Accounting** introduces an entry on the **Analysis View** page. On the Role Center page you can access the **Analysis View** directly:

| Actions           |
|-------------------|
| > Setup > Reports |
|                   |
|                   |
|                   |

| Imported Auto36     | 5 Sales Documents            |                         | Posted Auto365 S              | ales Document                 |
|---------------------|------------------------------|-------------------------|-------------------------------|-------------------------------|
| Pending<br>Invoices | Pending Credit<br>Memos<br>1 | Error<br>Documents<br>1 | Posted Sales<br>Invoices<br>9 | Posted Sales Cr<br>Memos<br>4 |
| >                   | >                            | >                       | >                             | >                             |

#### Fig. 19: Analysis View

Activities

The entry for **Automotive** is created once you enter the dimensions on the **Auto365 Integration Setup** page.

| CRONUS DE Setu                      | ab∽   ≡                  |                        |                    |                   |                  |                  |                  |                  |
|-------------------------------------|--------------------------|------------------------|--------------------|-------------------|------------------|------------------|------------------|------------------|
| Analysis View: All $\smallsetminus$ | 🔎 Search 🕂 New 🗎 Delete  | Analysis by Dimensions | 😂 Update           | Page $\sim$       |                  |                  |                  | 7 = 2            |
| Code †                              | Name                     | Account Source         | Include<br>Budgets | Last Date Updated | Dimension 1 Code | Dimension 2 Code | Dimension 3 Code | Dimension 4 Code |
| AUTOMOTIVE                          | Automotive Analysis View | G/L Account            |                    | 23.02.2021        | SALESCHANNEL     | ABTEILUNG        | BRAND            | VEHICLES         |
| GEN_LEDGER                          | Finanzbuchhaltung        | G/L Account            |                    |                   |                  |                  |                  |                  |

Fig. 20: Analysis View List Page

On this page, users can overview and edit the Analysis View according to the reporting needs of the company.

| 🔁 Update 🛛 🝸 Filter                        | Senable Update on Posting | o D    | isable Update on Posting | More options |  |
|--------------------------------------------|---------------------------|--------|--------------------------|--------------|--|
| General                                    |                           |        |                          |              |  |
| Code · · · · · · · · · · · · · · · · · · · | AUTOMOTIVE                |        | Last Date Updated        | 23.02.2021   |  |
| Name · · · · · · · · · · · · · · · · · · · | Automotive Analysis View  |        | Last Entry No.           |              |  |
| Account Source                             | G/L Account               | $\sim$ | Last Budget Entry No.    |              |  |
| Account Filter                             |                           |        | Update on Posting        |              |  |
| Date Compression                           | Day                       | $\sim$ | Include Budgets          |              |  |
| Starting Date                              |                           | Ē      | Blocked                  |              |  |
|                                            |                           |        |                          |              |  |

Fig. 21: Automotive Analysis View Card

Analysis by Dimension For a more complex reporting, using the dimensions which have been set up can be done with the Analysis by Dimension report. This is also a standard functionality of Dynamics365 Business Central. incadea Automotive365 Accounting has a short cut to access this report for easier access.

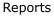

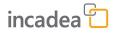

#### 1. On the Role Center page click on **Reports** → Analysis by Dimension.

|                                                                                         |                              |                          |                                                                            | Actions |                 |
|-----------------------------------------------------------------------------------------|------------------------------|--------------------------|----------------------------------------------------------------------------|---------|-----------------|
|                                                                                         |                              |                          |                                                                            | > Setup | > Repor         |
| ities                                                                                   |                              |                          |                                                                            |         | ysis by Dime    |
| ted Auto365 Sales Documents                                                             |                              | Posted Auto              | 65 Sales Document                                                          | Vehi    | cle Trial Balar |
| ing Pending Credit<br>Memos<br>1                                                        | Error<br>Documents<br>1<br>> | Posted Sales<br>Invoices | Posted Sales Cr<br>Memos<br>                                               |         |                 |
| 22: Analysis b                                                                          | y Dimensio                   | on on R                  | ole Center                                                                 |         |                 |
| ⇒ The page                                                                              | Analysis h                   | ov Dim                   | <b>ensions</b> opens.                                                      |         |                 |
|                                                                                         |                              |                          |                                                                            |         |                 |
|                                                                                         |                              |                          |                                                                            |         |                 |
| v Dimensions   Work Date:                                                               | 12 04 2021                   |                          | 十 面                                                                        | √ Saved | F1 .2           |
| y Dimensions   Work Date:                                                               |                              |                          | + 11                                                                       | √ Saved | c 2             |
| y Dimensions   Work Date:                                                               |                              | Ø                        | + 🖻                                                                        | ✓ Saved | c /             |
| AUTOMOT                                                                                 | IVE                          |                          | · _                                                                        |         | c /             |
|                                                                                         | IVE                          | Reverse                  | + 🗑                                                                        |         | C 2             |
| AUTOMOT                                                                                 | IVE                          | Reverse                  | · _                                                                        |         |                 |
| AUTOMOT<br>I Previous Set 🛱 Show<br>General                                             | IVE                          | Reverse                  | · _                                                                        | vtions  |                 |
| AUTOMOT<br>Previous Set 🛱 Show<br>General<br>Analysis View Code · · · · [               | Matrix Next Set              |                          | Lines and Columns More op                                                  | vtions  |                 |
| AUTOMOT<br>Previous Set  Show<br>General<br>Analysis View Code                          | Matrix Next Set              |                          | Lines and Columns More op                                                  | vtions  |                 |
| AUTOMOT<br>Previous Set  Show<br>General<br>Analysis View Code                          | Matrix Next Set              |                          | Lines and Columns More op                                                  | vtions  |                 |
| AUTOMOT<br>I Previous Set C Show<br>General<br>Analysis View Code                       | Matrix Next Set              |                          | Lines and Columns More op                                                  | vtions  |                 |
| AUTOMOT<br>I Previous Set C Show<br>General<br>Analysis View Code                       | Matrix Next Set              |                          | Lines and Columns More op<br>Show as Columns Perioc                        | vtions  |                 |
| AUTOMOT  Previous Set  General  Analysis View Code  Show as Lines  Filters  Date Filter | Matrix Next Set              | •••                      | Lines and Columns More op<br>Show as Columns Perioc                        | vtions  |                 |
| AUTOMOT                                                                                 | Matrix Next Set              |                          | Lines and Columns More op<br>Show as Columns Perioc<br>Saleschannel Filter | vtions  |                 |

Fig. 23: Analysis by Dimension Page

**2.** Enter all the filters you need to (e.g. Brand Filter, Vehicle Filter, etc) and click on **Show Matrix**. An overview of all General Ledger accounts is opening on a new page. This view can be opened or/and exported to Excel, where you can further filter and/or work with the data.

| Search | Export to Excel | Open in Excel      | More options       |             |   |
|--------|-----------------|--------------------|--------------------|-------------|---|
| ,      |                 |                    |                    |             |   |
| Code   | Na              | ame                |                    | Total Amoun | t |
| 0000   | ÷к              | ontenplan SKR0     | )3                 | -           | _ |
| 0001   | A               | ufw. für Ing./Erw. | . d. Gesch.        |             | _ |
| 0002   | A               | ufw. a. Umst. a.d. | . Euro             | -           | _ |
| 0009   | Ir              | nmaterielle Veri   | mögensgegenst.     | -           | _ |
| 0010   |                 | Konzessionen u.    | . Schutzrechte     |             | _ |
| 0015   |                 | Konzessionen       |                    |             | _ |
| 0020   |                 | Gewerbliche Sch    | hutzrechte         |             | _ |
| 0025   |                 | Ähnliche Rechte    | e und Werte        | -           | _ |
| 0027   |                 | EDV-Software       |                    |             | _ |
| 0030   |                 | Lizenzen an gev    | w. Schutzrechten   | -           | _ |
| 0031   |                 | Summe Konzess      | s. u. Schutzrechte |             | - |
| 0035   |                 | Geschäfts- oder F  | Firmenwert         |             | _ |
| 0038   |                 | Anz. Geschäfts- c  | oder Firmenw.      |             | _ |
| 0039   |                 | Anz. immat. Verm   | nögensgegenst.     | -           | _ |
| 0040   |                 | Verschmelzungsn    | mehrwert           |             | _ |
| 0041   | S               | umme Immateri      | ielle Vermögeng.   |             | _ |

Close

Fig. 24: View Analysis by Dimensions Matrix

Vehicle Trial You can create a Vehicle Trial Balance Balance

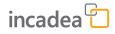

#### 1. On the Role Center page click on **Reports** → Vehicle Trial Balance

| CRONUS DE   Setup∨   ≡<br>Vehicles Analysis View Auto365 Sales D | ocuments                      |                                                                     |
|------------------------------------------------------------------|-------------------------------|---------------------------------------------------------------------|
| Headline<br>Good morning,                                        |                               | Actions Setup > Reports Analysis by Dimension Vehicle Trial Balance |
| Activities<br>—<br>Imported Auto365 Sales Documents              | Posted Auto365 Sales Document |                                                                     |

| Imported Auto36     | 5 Sales Documents       |                    | Posted Auto365 S              | ales Document            |
|---------------------|-------------------------|--------------------|-------------------------------|--------------------------|
| Pending<br>Invoices | Pending Credit<br>Memos | Error<br>Documents | Posted Sales<br>Invoices<br>5 | Posted Sales Cr<br>Memos |
| →<br>→              |                         | →<br>→             | →<br>→                        | ·                        |

Fig. 25: Vehicle Trial Balance on Role Center

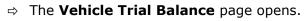

| Vehicle Trial Balance                                     |           |
|-----------------------------------------------------------|-----------|
| Options                                                   |           |
| New Page per G/L Acc.                                     |           |
| xdude G/L Accs. That Have a Balance Only                  |           |
| ndude Closing Entries Within the Period                   |           |
| ndude Reversed Entries                                    |           |
| trint Corrections Only                                    |           |
|                                                           |           |
| BMW                                                       |           |
| rint Vehide Details License No                            | ~<br>~    |
| Vint Vehicle Details License No                           | v         |
| rint Vehide Details License No                            | ×         |
| rint Vehide Details License No                            | v<br>     |
| rint Vehicle Details License No iilter: G/L Account < No. | ✓<br><br> |
| rint Vehide Details License No ilter: G/L Account         |           |
| rint Vehide Details License No                            |           |
| Vint Vehicle Details License No                           |           |

Fig. 26: Vehicle Trial Balance Page

2. Enter the filter criteria (e.g. Brand, Date, etc.) and click on either **Preview** to view the report on your screen, **Print** to send it to your standard printer or **Send to** to send the Report by mail.

| Vehicle         | Trial Balanc          | e                        |                |       |            |          |            |                       | Mittwool | h, 3. März 2021<br>Page 1 / 27 |
|-----------------|-----------------------|--------------------------|----------------|-------|------------|----------|------------|-----------------------|----------|--------------------------------|
| Period: 01.02.3 | 2128.02.21            |                          |                |       |            |          |            |                       |          | FINSTERM                       |
| CRONUS DE       |                       |                          |                |       |            |          |            |                       |          |                                |
| This also inclu | des general ledger a  | ccounts that only have a | balance.       |       |            |          |            |                       |          |                                |
| G/L Account: I  | Date Filter: 01.02.21 | 28.02.21                 |                |       |            |          |            |                       |          |                                |
| Brand Filter: B | MW                    |                          |                |       |            |          |            |                       |          |                                |
|                 |                       |                          |                |       |            |          |            | Net Cha               | nge      |                                |
|                 |                       |                          |                |       |            |          |            |                       |          |                                |
| Posting Date    | Document No.          | External Document<br>No. | Description    | Brand | Department | Vehicle  | VAT Amount | Debit                 | Credit   | Balance                        |
| 1005 Kasse      |                       |                          |                |       |            |          |            |                       |          | 0.00                           |
| 1005 10550      |                       |                          |                |       |            |          |            |                       |          |                                |
| 17.02.21        | 103264                |                          | Invoice 102284 | BMW   | ADM        | KKK 4325 | 0,00       | 4 469,34              |          | 4 469,34                       |
| 17.02.21        | 103265                |                          | Invoice 102285 | BMW   | ADM        | KKK 4325 | 0,00       | 4 469,34              |          | 8 938,68                       |
| 18.02.21        | 103254                |                          | Invoice 102262 | BMW   | PROD       | M-SO 288 | 0,00       | 301,14                |          | 9 239,82                       |
| 18.02.21        | 103258                |                          | Invoice 102272 | BMW   | PROD       | M-SO 288 | 0,00       | 303,66                |          | 9 543,48                       |
| 18.02.21        | 103261                |                          | Invoice 102281 | BMW   | PROD       | XXE 380  | 0,00       | 358,52                |          | 9 902,00                       |
| 18.02.21        | 103271                |                          | Invoice 102296 | BMW   | PROD       | M-LL 380 | 0,00       | 360,28                |          | 10 262,28                      |
| 18.02.21        | 103272                |                          | Invoice 102279 | BMW   | PROD       | M-LL 380 | 0,00       | 360,28                |          | 10 622,56                      |
| 18.02.21        | 103284                |                          | Invoice 102309 | BMW   | PROD       | XXE 380  | 0,00       | 358,52                |          | 10 981,08                      |
| 18.02.21        | 103285                |                          | Invoice 102311 | BMW   | PROD       | M-SO 288 | 0,00       | 301,14                |          | 11 282,22                      |
| 18.02.21        | 103286                |                          | Invoice 102313 | BMW   | PROD       | XXE 380  | 0,00       | 356,01                |          | 11 638,23                      |
| 18.02.21        | 103287                |                          | Invoice 102314 | BMW   | PROD       | XXE 380  | 0,00       | 356,01                |          | 11 994,24                      |
| 18.02.21        | 103289                |                          | Invoice 102316 | BMW   | PROD       | XXE 380  | 0,00       | 356,00                |          | 12 350,24                      |
| 18.02.21        | 103291                |                          | Invoice 102318 | BMW   | PROD       | M-SO 288 | 0,00       | 301,14                |          | 12 651,38                      |
| 18.02.21        | 103292                |                          | Invoice 102319 | BMW   | PROD       | M-SO 288 | 0,00       |                       | -301,14  | 12 952,52                      |
| 19.02.21        | 103280                |                          | Invoice 102305 | BMW   | ADM        | ABC 4325 | 0,00       | 4 469,34              |          | 17 421,86                      |
| 19.02.21        | 103281                |                          | Invoice 102306 | BMW   | ADM        | ABC 4325 | 0,00       | 4 469,34              |          | 21 891,20                      |
| 19.02.21        | 103282                |                          | Invoice 102307 | BMW   | ADM        | ABC 4325 | 0,00       | 4 469,34              |          | 26 360,54                      |
| 22.02.21        | 103283                |                          | Invoice 102308 | BMW   | ADM        | RRT 4325 | 0,00       | 4 469,34              |          | 30 829,88                      |
| 22.02.21        | 103288                |                          | Invoice 102315 | BMW   | ADM        | RRT 4325 | 0,00       | 4 432,10              |          | 35 261,98                      |
| .02.21<br>sse   | 103288                |                          | Invoice 102315 | BMW   | ADM        | RRT 4325 | 0,00       | 4 432,10<br>34 960,84 | -301,14  | 35                             |

Fig. 27: Vehicle Trial Balance

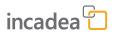

# 5 Index

## С

| contact data | 5 |
|--------------|---|
| conventions  |   |
| code         | 5 |
| gui elements | 5 |
| keys         | 5 |
| user input   | 5 |
|              |   |

## D

| disclaimer |  |  |  |  | • | • | • |  | • | • | • | • | • |  |  | • | • | • |  | 5 |  |
|------------|--|--|--|--|---|---|---|--|---|---|---|---|---|--|--|---|---|---|--|---|--|
|            |  |  |  |  |   |   |   |  |   |   |   |   |   |  |  |   |   |   |  |   |  |

### G

| gene | ral      |        |    |     |    |     |   |      |   |       |       |   |       |
|------|----------|--------|----|-----|----|-----|---|------|---|-------|-------|---|-------|
| СС   | ontact o | lata . | •• |     |    |     | • | <br> |   |       |       | • | <br>5 |
| di   | sclaime  | er     |    | ••• | •• | • • | • | <br> | • | <br>• | <br>• | • | <br>5 |

### S

| symbols      |   |
|--------------|---|
| caution      | 5 |
| code         | 5 |
| gui elements | 5 |
| keys         | 5 |
| note         | 5 |
| user input   | 5 |